## Техническое описание, руководство по эксплуатации и паспорт

Версия: 05-2024

## РУКОВОДСТВО ПО ПОДКЛЮЧЕНИЮ СВЕТИЛЬНИКОВ ZIGBEE К ШЛЮЗУ И ГОЛОСОВОМУ ПОМОЩНИКУ «АЛИСА»

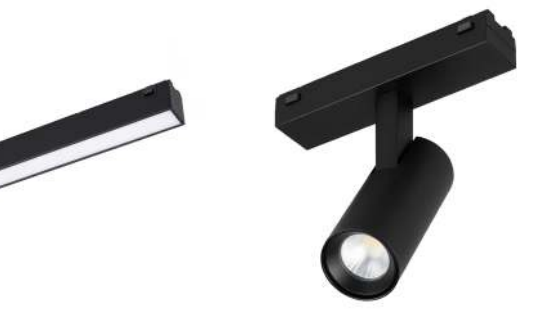

## 1. ОСНОВНЫЕ СВЕДЕНИЯ

- 1.1. Управление разными сценариями, яркостью и цветовой температурой от теплого до холодного оттенка возможно с помощью мобильного приложения через беспроводной шлюз TUYA Zigbee, а дополнительная совместимость с голосовым помощником «Алиса» позволяет с легкостью менять настройки голосовыми командами. Это решение подходит для создания локального и акцентного освещения в квартирах, коттеджах, офисах, музеях, магазинах и других помещениях с высокими требованиями к качеству света.
- 2. ПОДКЛЮЧЕНИЕ СВЕТИЛЬНИКОВ К ШЛЮЗУ ZIGBEE
- 2.1. Установите приложение Smart Life. Создайте учетную запись или войдите в нее, если она была создана ранее.
- 2.2. Подключите конвертер (шлюз) к адаптеру питания (в комплект не входит) и включите адаптер в сеть 230 В. Подключите мобильное устройство с приложением Smart Life к вашей сети Wi-Fi. Удерживайте кнопку сброса (RESET) на шлюзе в течение 5 секунд, затем, когда начнет мигать светодиодный индикатор на корпусе, отпустите.

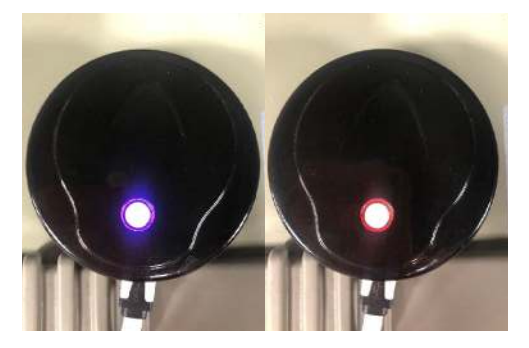

- 2.3. Статусы индикаторов на корпусе устройства.
- 2.3.1. Синий индикатор (статус сети Zigbee):
	- Мигает находится в режиме привязки устройства.
	- Горит не активирован.
	- Не горит активирован.
- 2.3.2. Красный индикатор (статус сети Wi-Fi):
	- Мигает находится в режиме привязки устройства.
	- Горит настроен и подключен к сети.
	- Не горит настроен, но не может подключиться к сети.

2.4. В приложении Smart Life нажмите на «Добавить устройство».

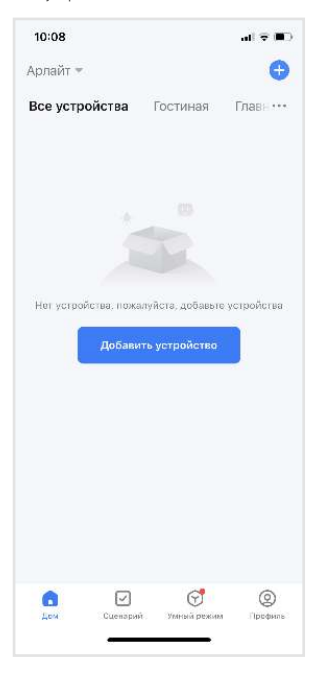

2.5. Далее выберите «Управление шлюзом».

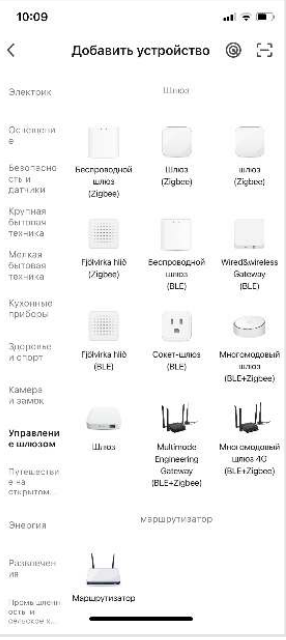

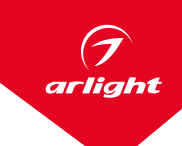

2.6. Выберите сеть Wi-Fi c частотой 2.4 ГГц и введите пароль, затем следуйте подсказкам приложения.

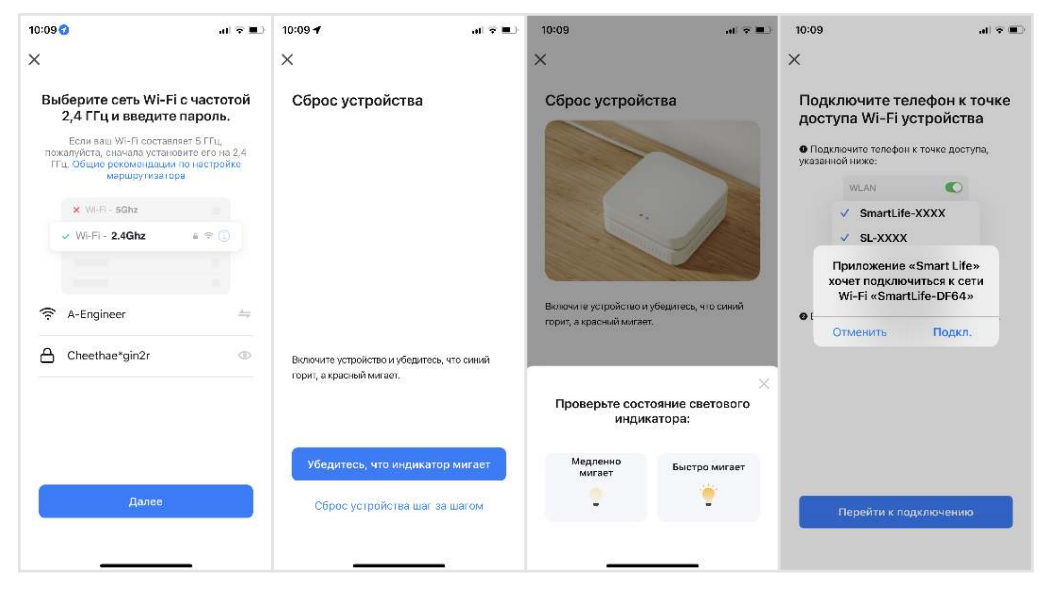

2.7. Дождитесь подключения устройства, следуя подсказкам приложения.

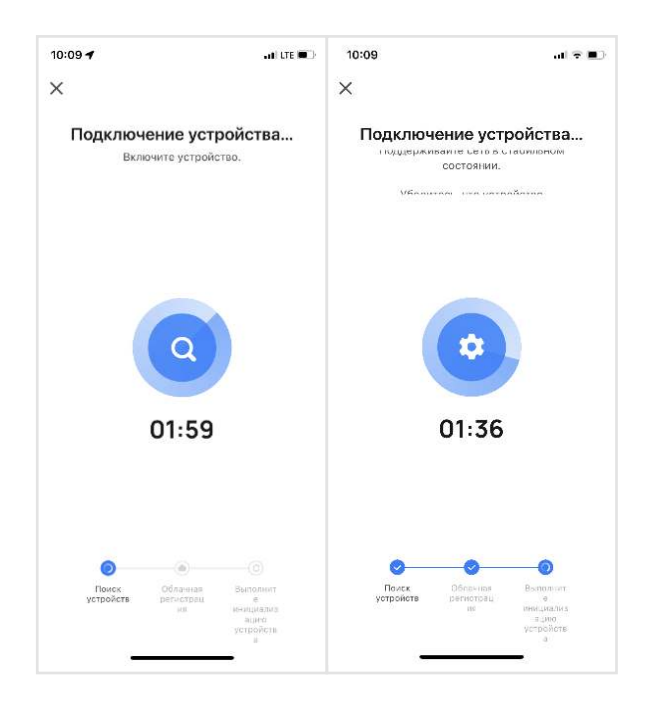

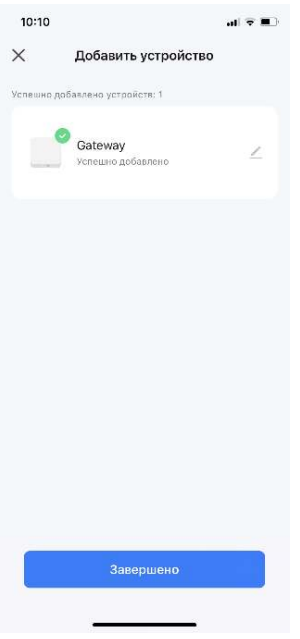

2.9. Добавлять устройства Zigbee можно через сам шлюз. Для этого перейдите в шлюз и запустите обнаружение устройства.

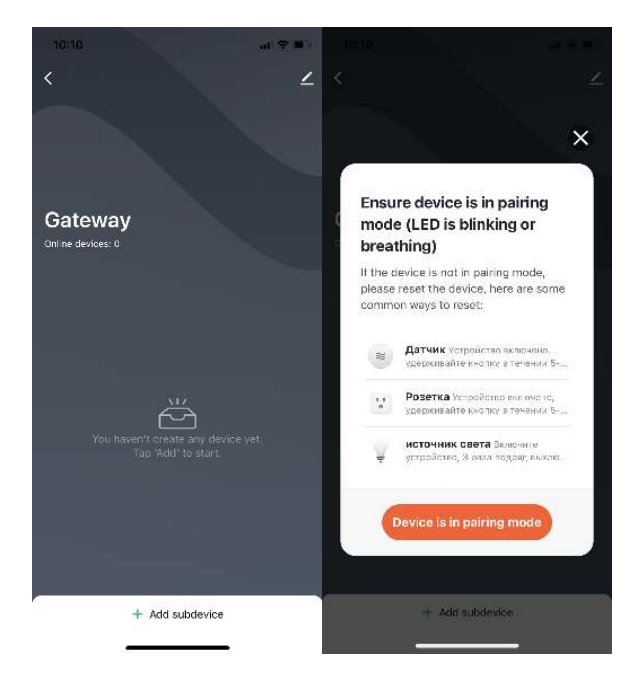

2.10. После того как откроется меню поиска устройства, посредством выключателя последовательно включите и выключите светильник 5 раз. При шестом включении светильник начнет мигать (это означает, что он готов к привязке) и определится в приложении. Нажмите «Далее».

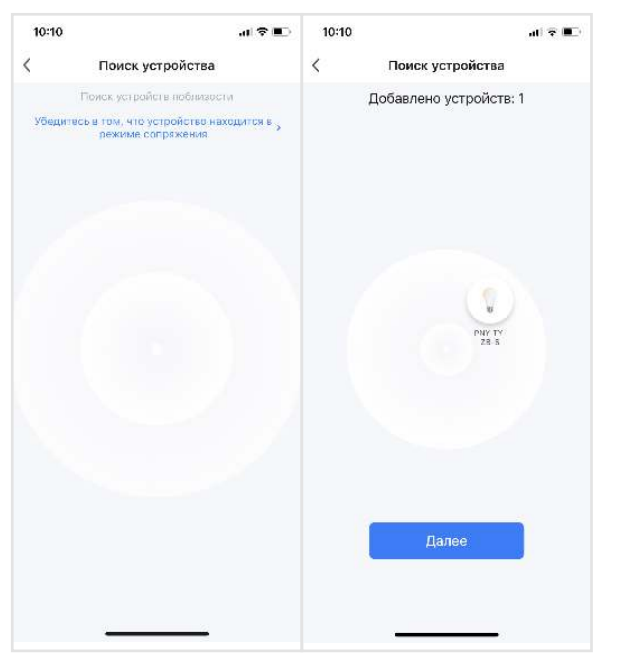

arlight

2.11. В течение 1 минуты приложение найдет светильник. Затем нажмите «Завершено».

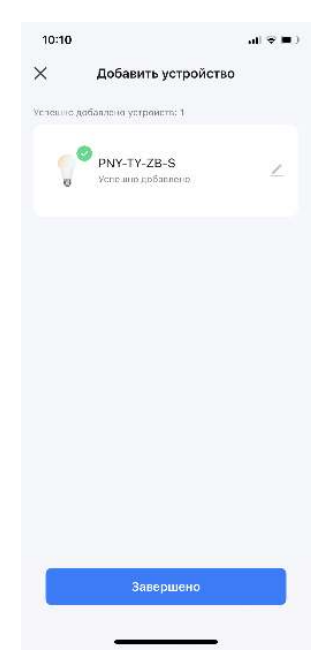

2.12. Проверьте работоспособность светильника в приложении.

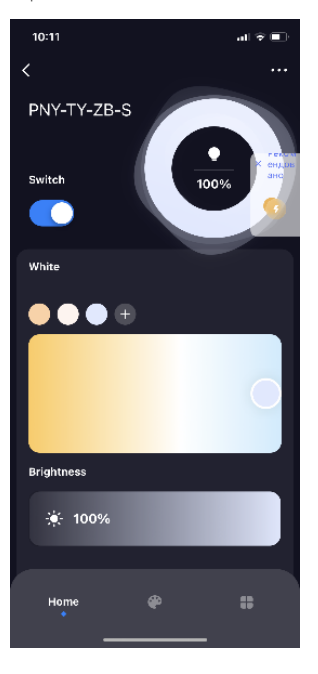

- 3. УПРАВЛЕНИЕ СВЕТИЛЬНИКОМ ЧЕРЕЗ ПРИЛОЖЕНИЕ «УМНЫЙ ДОМ С АЛИСОЙ»
- 3.1. Зайдите в приложение «Умный дом». Далее перейдите в раздел «Устройства умного дома».

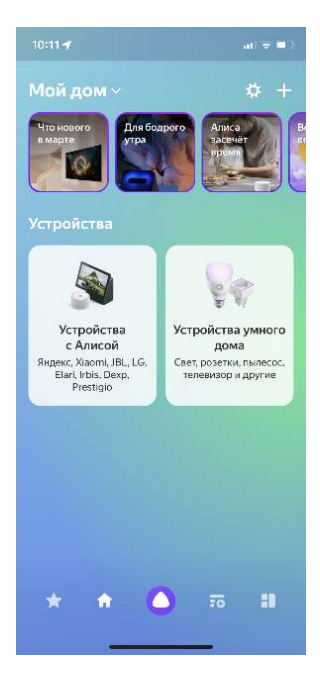

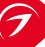

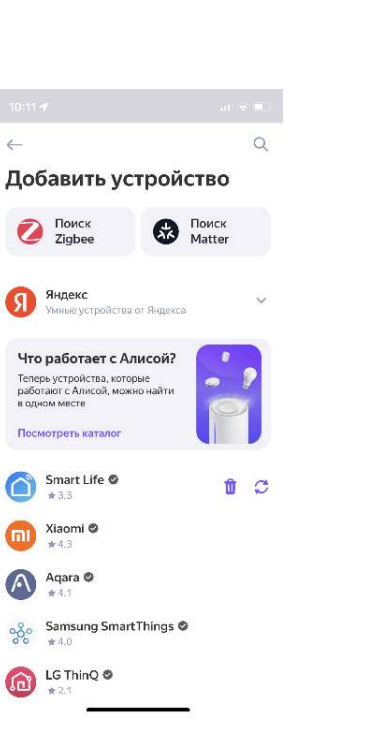

arlight

3.3. Нажмите «Обновить список устройств», после чего устройство появится в приложении «Умный дом».

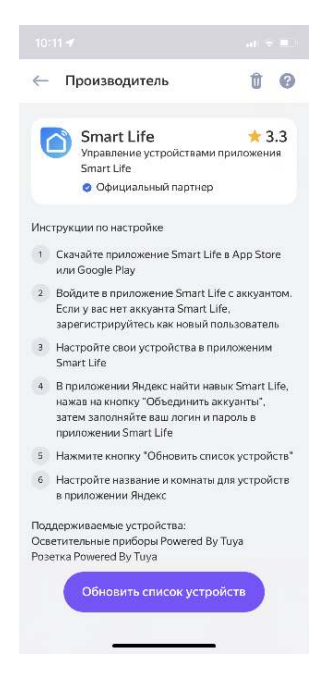

3.4. После обнаружения светильника нажмите кнопку «Далее» и выберите комнату, в которой находится светильник. Выберите «Сохранить».

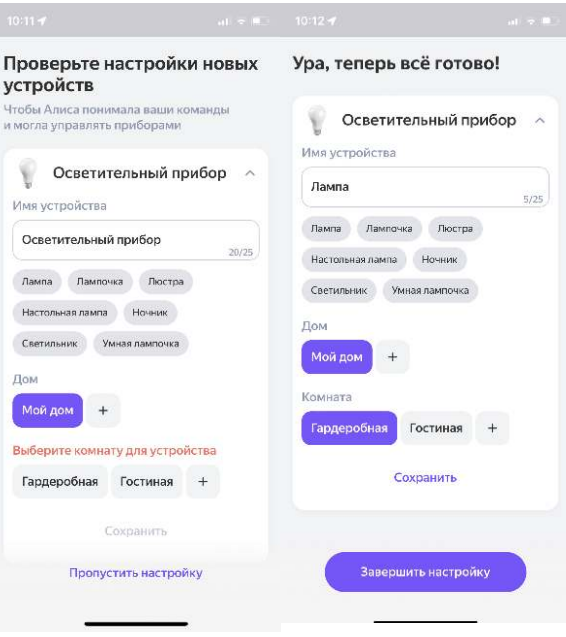

3.5. Светильник должен отобразиться в приложении. Выберите его и проверьте работоспособность.

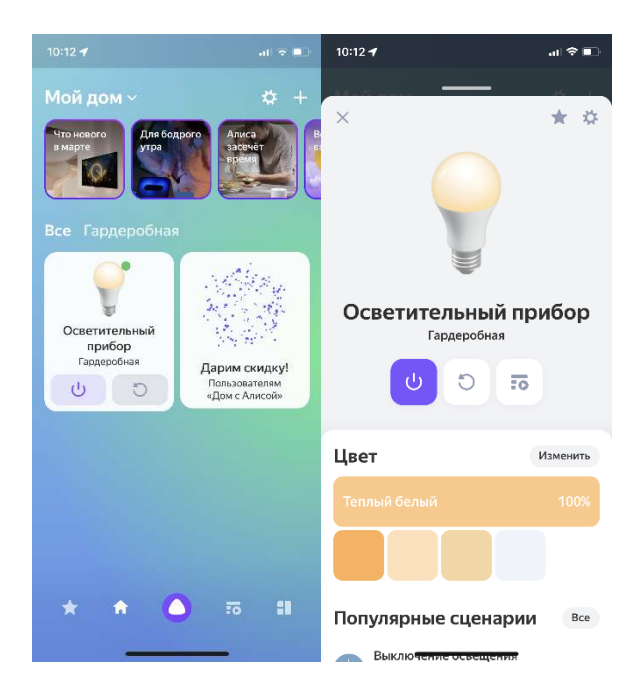